# mini-pro

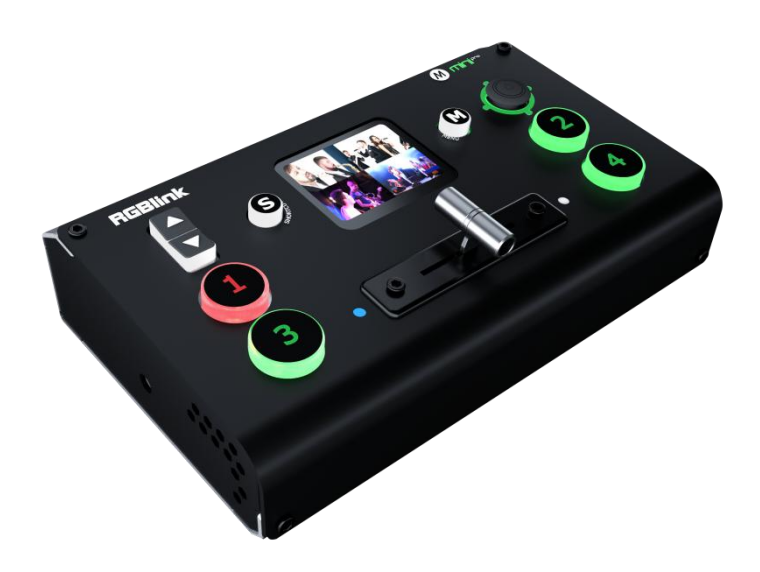

快速指南

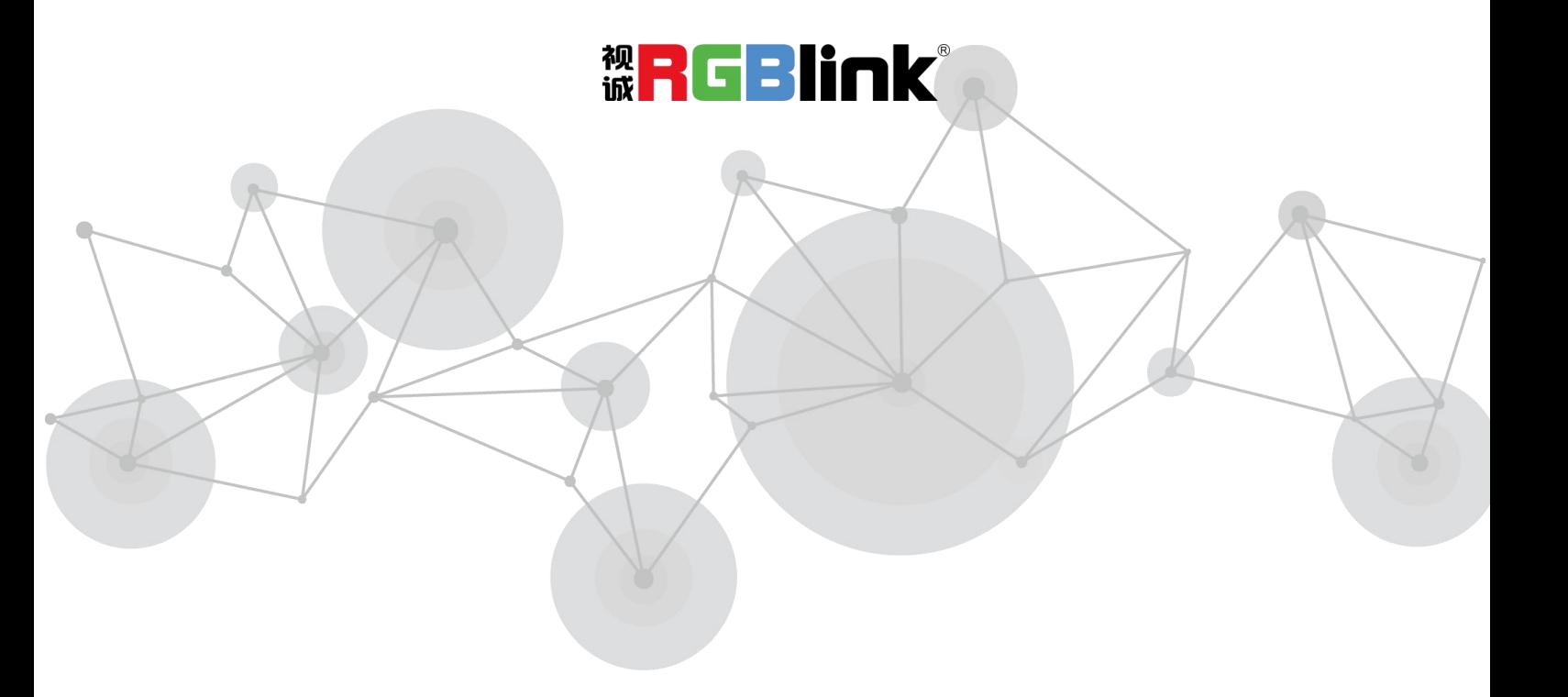

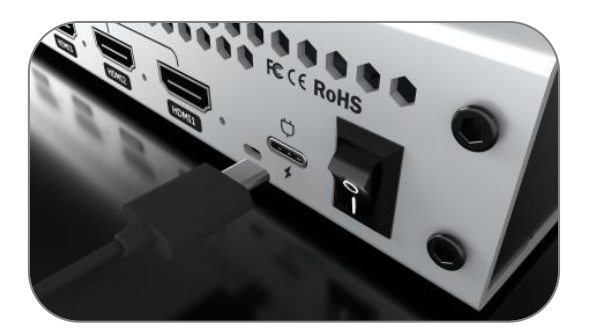

1.通过提供的电源适配器和USB C电源线连接 mini-pro 与电源

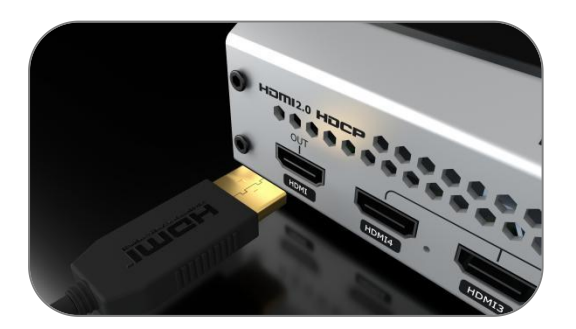

3.通过 HDMI 线将 HDMI OUT 连接到一台带有 HDMI 输入接口的监视器上,可以实时监控输入 输出和音频的显示情况

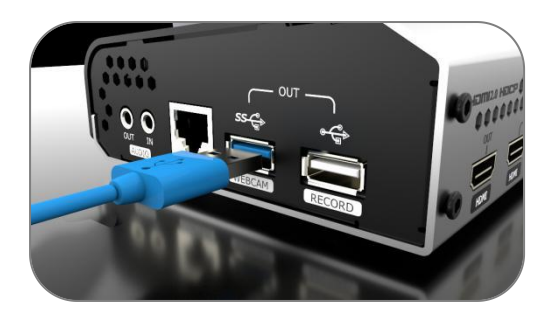

5.通过 USB 线连接 mini-pro 的 USB3.0 接口与电 脑, mini-pro 将被识别为一路网络摄像头信号

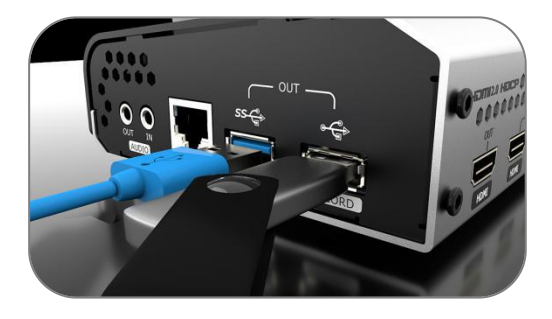

7.通过 USB3.0 线连接 mini-pro 和电脑(USB3.0 接口为蓝色),可实现推流和录制

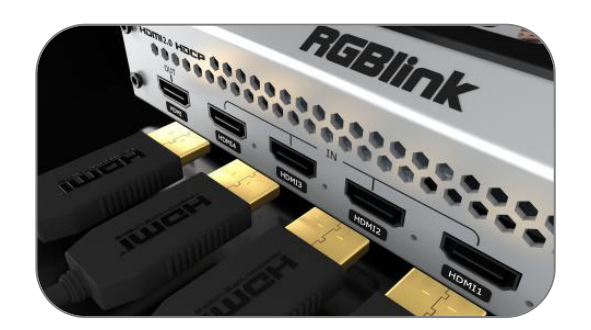

2.通过 HDMI 连接线将电脑、笔记本、摄像机或 DVD 等输入源连接至 mini-pro 的 HDMI IN 接口

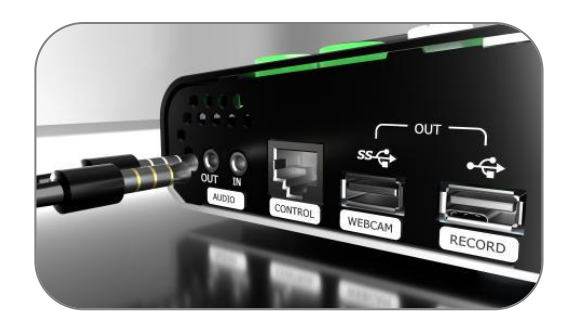

4.连接麦克风至 Audio IN 接口,连接音箱或耳机 至 Audio OUT 接口

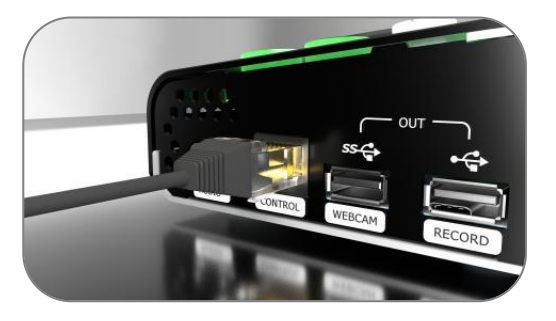

6.通过 CAT6 网线连接 mini-pro 的网口和电脑的 网口,实现软件控制

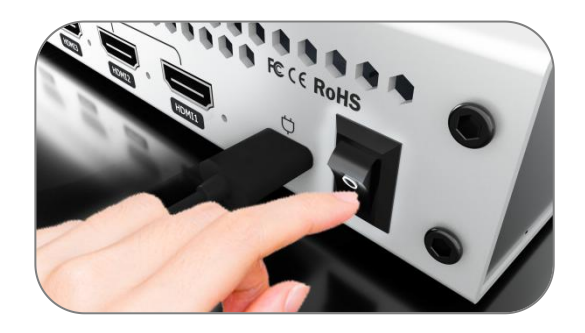

8.连接完输入输出后,轻按后面板上面的开机 键,10 秒后设备进入开机界面

# 触摸屏操作

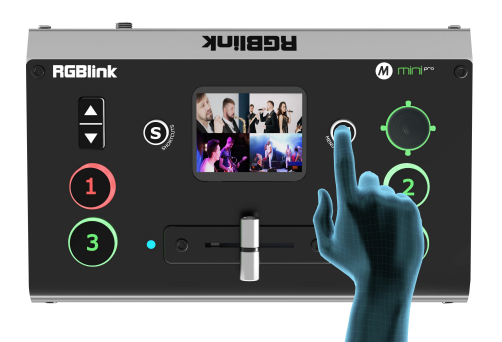

轻按 mini-pro 前面板上的【M】键,2 寸触摸 全彩显示屏会进入主菜单界面

# 信号直切

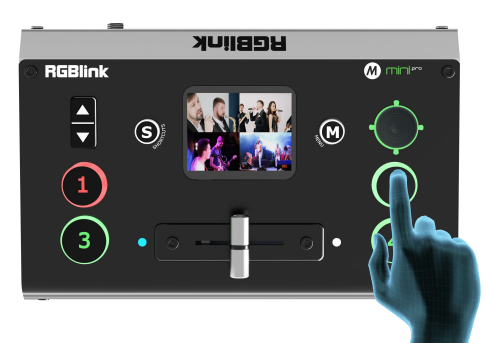

mini-pro 默认是 0.5 秒的淡入淡出直接切换模式, 即通过轻按①②③④按键可以直接进行 4 路信号 的快速淡入淡出切换

### 设置切换特效

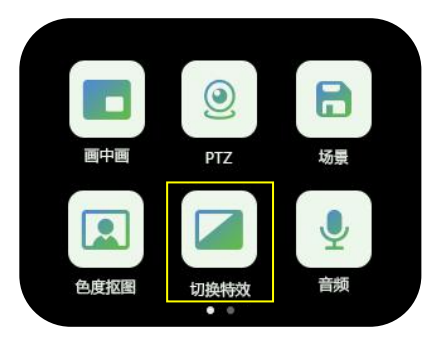

1.轻触【切换特效】进入切换效果菜单

# 设置切换时长

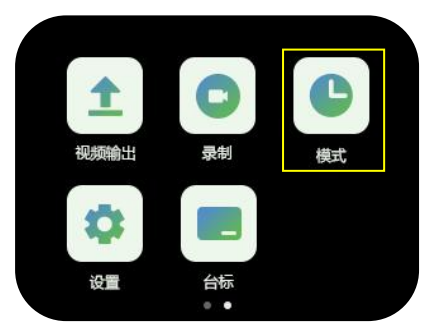

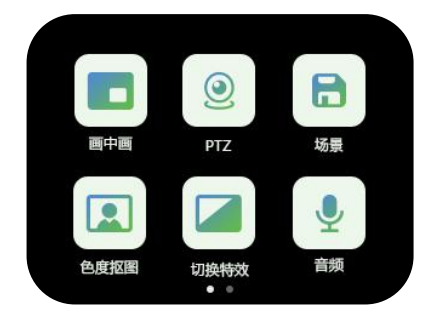

轻触相应的图标可快速进入对应的功能 管理界面,左右滑动可切换菜单列表

当您接入四个信号源按钮的时候,信号源按钮上的灯将 会出现四种状态:

绿色常亮:信号被识别,未做操作;

绿色闪烁:当前被选中的信号正在被编辑;

红色常亮:当前信号正在主输出;

未亮灯:未接入信号源或者接入信号源的分辨率 mini-pro 不支持

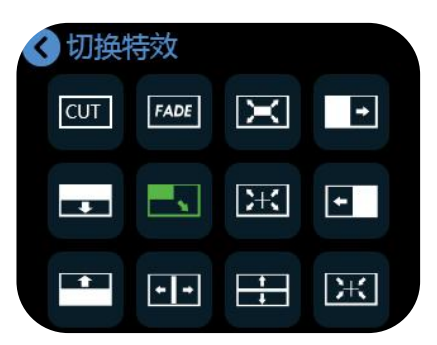

2.点击您想要的切换效果,根目录图标会 替换成最后选中的图标

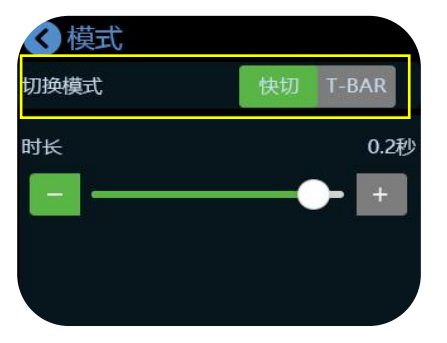

1.轻触【模式】进入子菜单 2.您可以选择快切或者 T-Bar 模式, 并通过 滑轨自定义切换时长

#### 视频输出

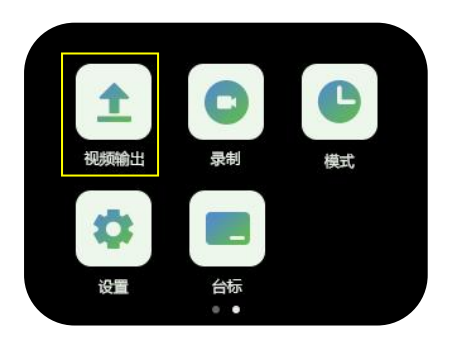

1.轻按【M】键进入主菜单后,轻触【视频 输出】,对 HDMI/USB 输出进行设置

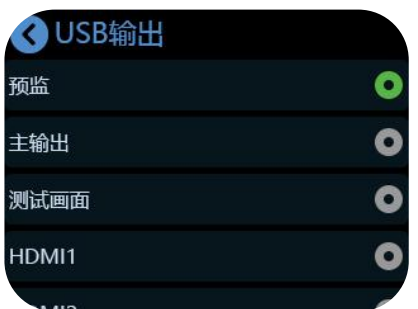

3.轻触 HDMI/USB 输出右边的">"可以进入 选择其他的输出并选择输出分辨率

#### 音频设置

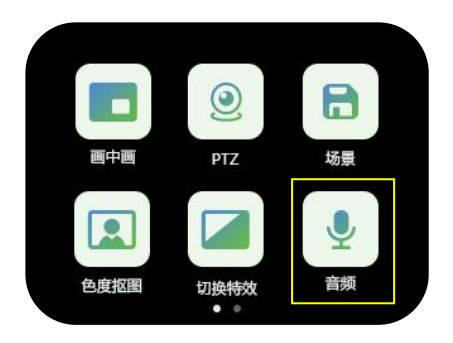

1.轻按【M】键回到主菜单,找到并轻触【音 频】进入声音设置界面

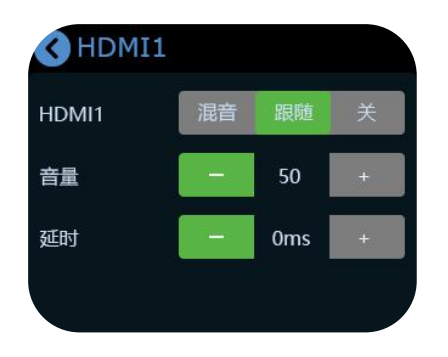

3.点击【混音】可以将该路输入的音频始终混 合到音频主输出;点击【跟随】后,切换视频 信号时,音频跟随视频切换能够进行柔和渐变 过渡 しょうしょう しゅうしょう しゅうしょく しんしゅう しゅうしょく

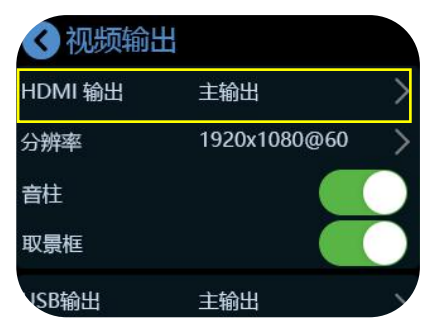

2.HDMI 输出默认是多画面分割预监画面, USB 输出默认主输出,您也可以根据需要设置为主 输出、预监、四个信号源或测试画面

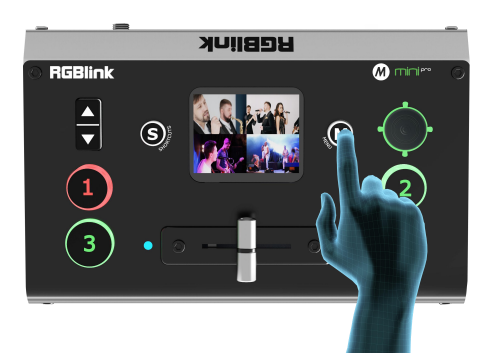

4.再次按下【M】键可以预监 4 画面输出

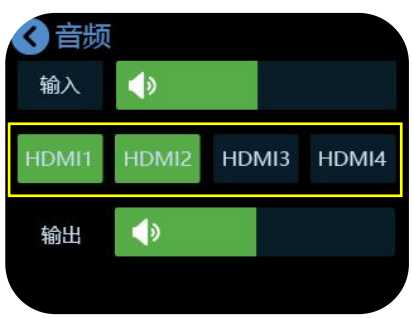

2.您可以通过滑动滑轨调整音量大小,也可以 点击【HDMI】完成更细致的设置

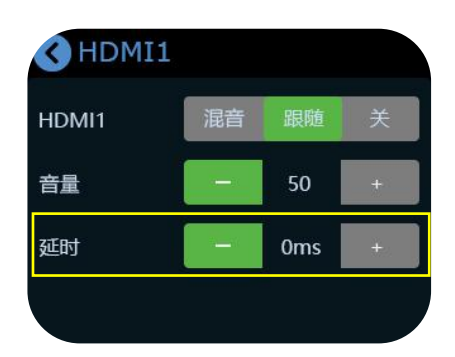

4.若音视频不同步时,可设置声音的延迟调节。 一般情况下, MIC 的声音延迟会比 HDMI 的画面 快约 100ms, 所以默认可以调整 MIC 的延迟在 80-115ms 之间

mini-pro 快速指南 3 3

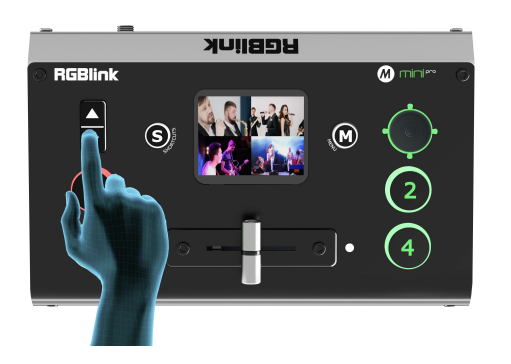

5.在屏幕退回主界面/预监界面/快捷调用界面 的情况下,轻按面板左侧的上下键也可调整音 量的大小

#### 画中画

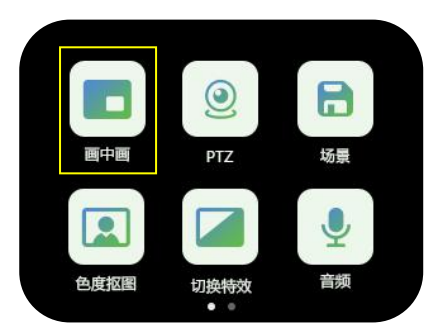

1.按【M】键后退回主菜单,选中【画中画】 ところ ストラック ストラック ストラック ストラック ストラック しょうしょう ふくしょう

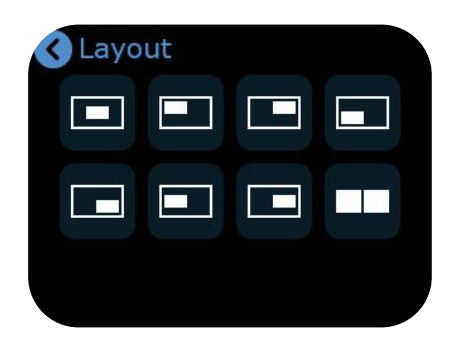

3.点击【布局】进入布局选择,您可根据 实际需求进行快速选择

#### 色度抠图

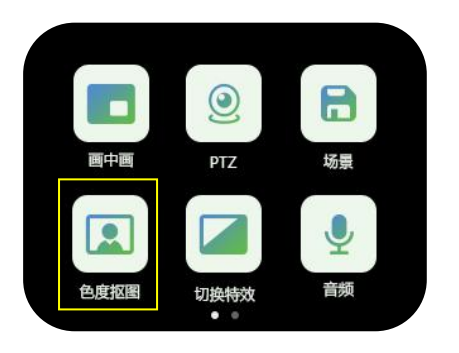

1.轻按【M】键返回菜单主界面,轻触【色度 抠像】图标,进入菜单

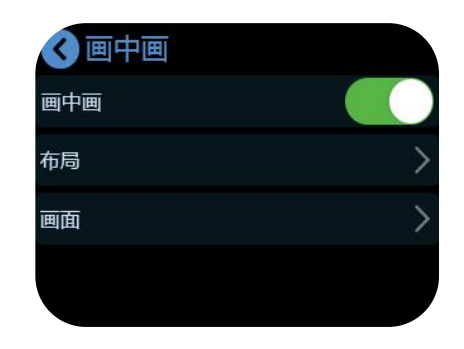

2.打开画中画开关

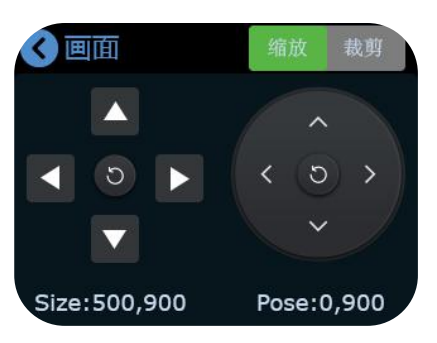

4.点击画面进入主/子画面的调整,您可以调 整宽/高度,位置,缩放和裁剪

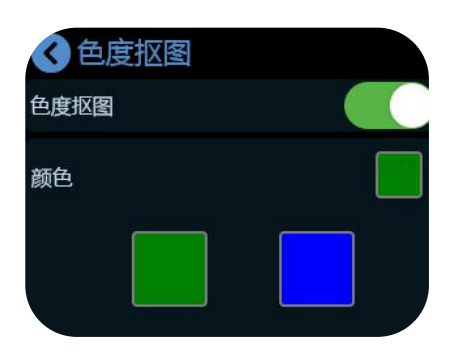

2.您可以选择打开或者关闭抠图,并选择想 扣的颜色

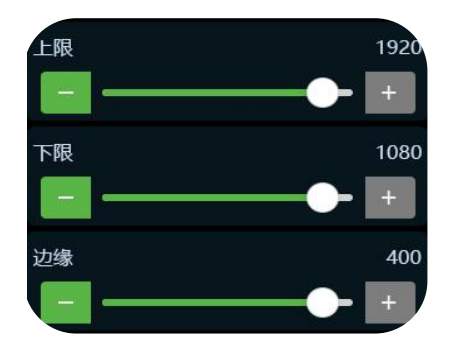

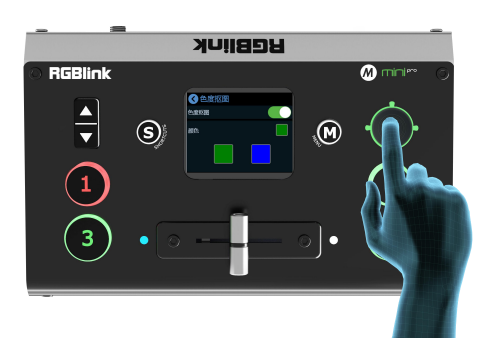

3.调整图像的上限,下限及边缘 4.轻按信号键可以切换不同的信号,轻按摇杆 可以切换主/子画面,并调整画面位置

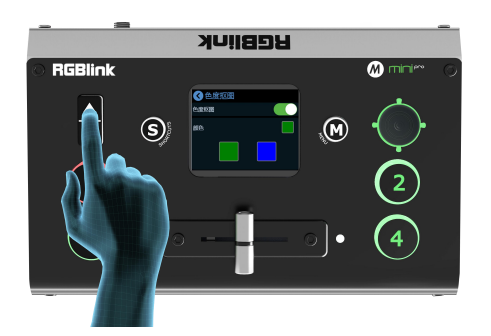

5.通过上下键调整画面的大小,所有重新调整的 设置将实时保存到当前场景

#### PTZ 摄像头控制

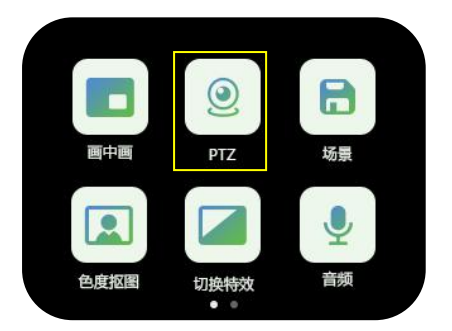

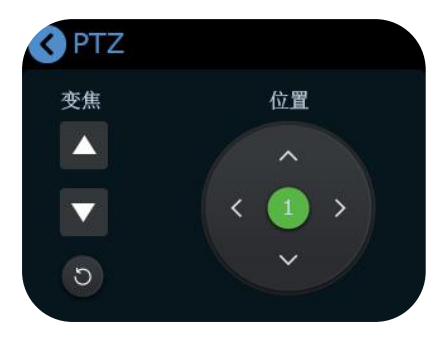

3.您可以调整摄像头的角度和位置

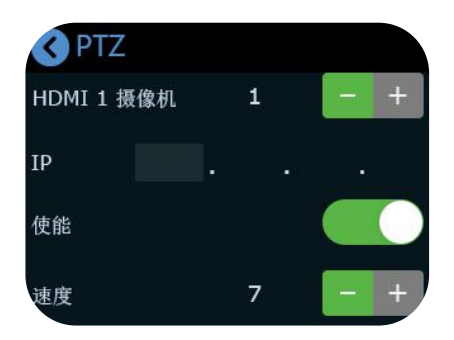

1.轻触【PTZ】进入设置菜单 2.打开 PTZ 使能开关, 设置摄像机数量并输 入相应的 IP 地址(mini-pro 与摄像头需处于 同一网段)

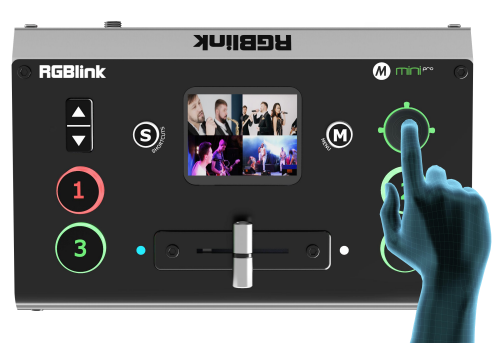

4.通过摇杆可以调整 PTZ 的转动调整角度,通 过上下键可以调整 PTZ 的焦距

mini-pro 快速指南 5 5

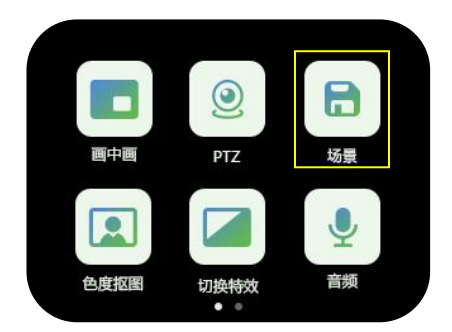

1.设置完所有的效果后,请轻按【M】键回 到主菜单,并选择【保存】图标(可同时 保存 PTZ 与主输出的预设场景)

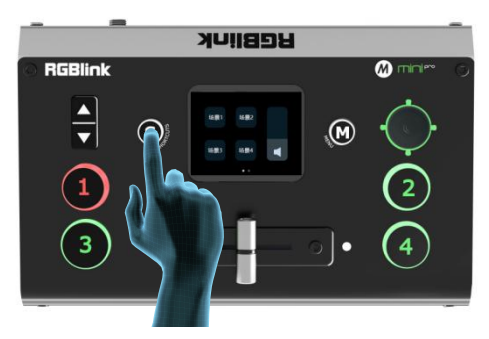

3.轻按【S】键进入快捷调用界面

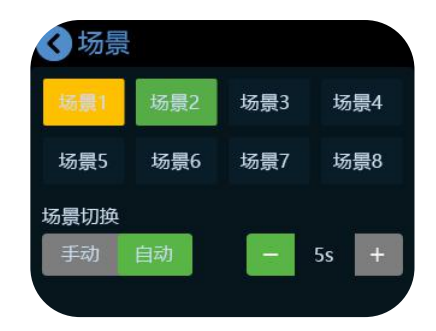

2.将当前场景保存到相应的存储场景 1~8 中 (黄色表示正在使用的场景,绿色表示已保 存的场景, 灰色表示无保存场景)

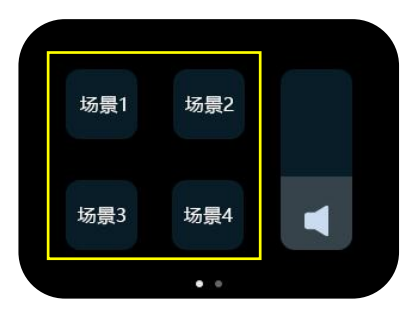

4.选择并点击场景 1~4,即可快捷调用出 已保存的场景

录制 医心包 医心包 医心包 医心包的 医心包

mini-pro 支持通过 USB2.0 接口将流媒体内容录制到外接的固态硬盘或者 U 盘中。固态硬盘最大达到 2T, U 盘最大支持 达到 64G,支持的格式包括 **exFAT**。

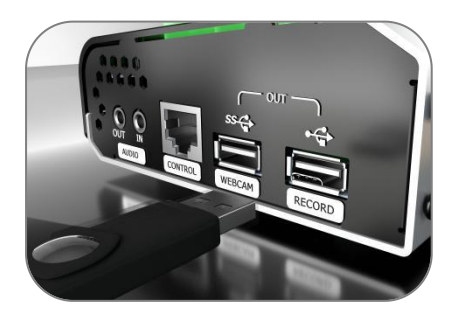

1.请先将您的硬盘或者 U 盘进行格式化 (格式教程可参考<用户手册>),然后插到 USB2.0 的接口 RECORD

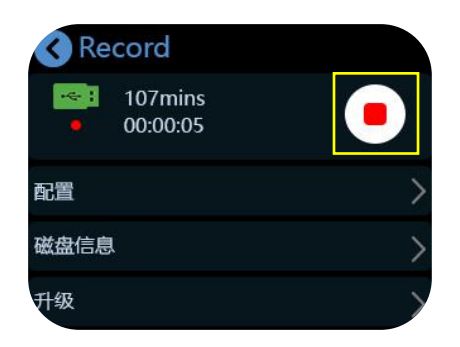

3.点击图示按钮即可开始录制

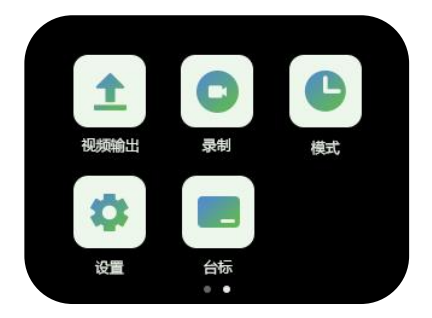

2.选择并点击【录制】图标

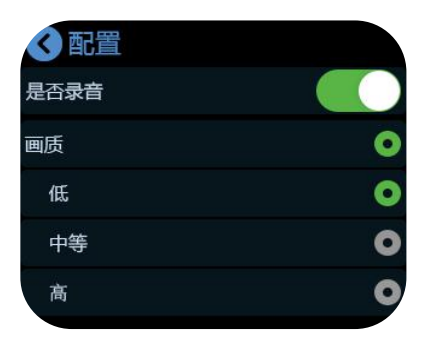

4.选择是否录音,画质可选择低,中等或高

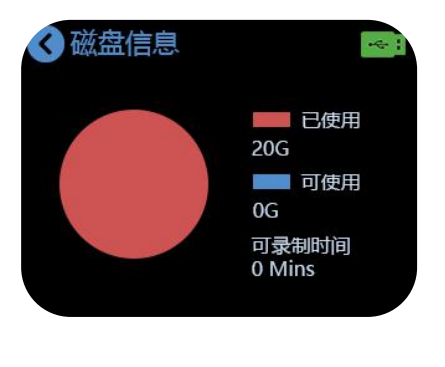

5.轻触【磁盘信息】可查看磁盘容量与录制 时长

# 联系方式

若您有任何疑问,可以访问我们的官网以获取更多详细信息,并查看相关视频;您也可以联系我们 团队技术人员寻求帮助。

公司总部地址:厦门火炬高新区新科广场 3 号楼坂上社 37-3 号 601A 室

- 网站: http://www.rgblink.cn
- 电话: +86-592-5771197
- 传真: +86-592-5788216
- 客服热线: 4008-592-315
- E-mail: support@rgblink.com